## **Exportieren von Meldungen**

**In diesem Beitrag erklären wir Ihnen, wie Sie Meldungen aus QBRX als CSV-Datei exportieren können.** 

- 1. **Öffnen Sie über das App-Menü den Bereich "Import/Export"**
- 2. **Wählen Sie Meldungen Exportieren**
- 3. **Wählen Sie den Zeitraum aus, von welchen Sie die Meldungen exportieren möchten.**
- 4. **Wählen Sie den Meldungstypen, welchen Sie exportieren möchten (Mehrfachauswahl möglich).**
- 5. **Wählen Sie den Zustand, ob Sie quittierte, unquittierte oder alle Meldungen exportieren möchten.**
- 6. **Wählen Sie, ob Sie aktive, gegangene oder alle Meldungen exportieren möchten.**
- 7. **Klicken Sie auf "Meldungen exportieren"** Der Export erfolgt via CSV-Datei.

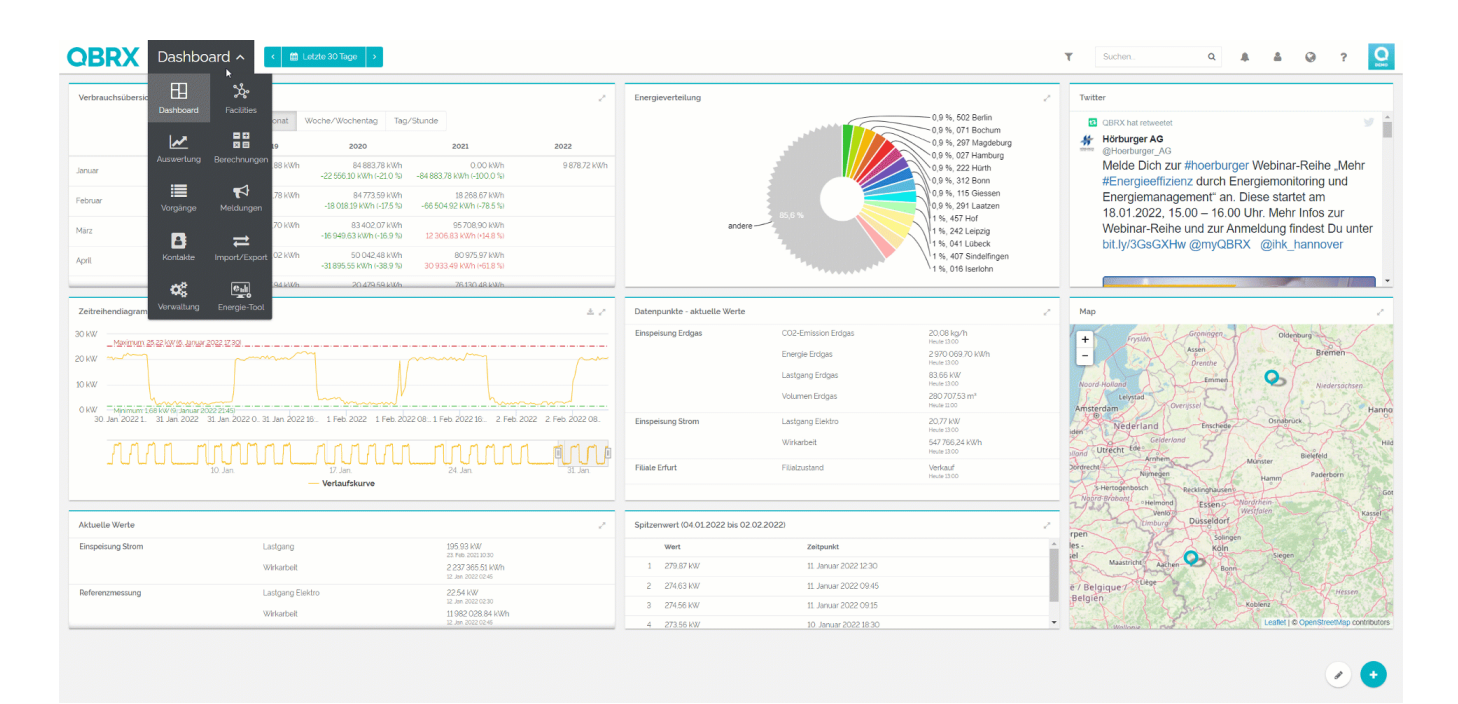